## **USMSecure Wireless Network**

# Wireless Configuration for iOS(iPhone/iPad)

### Configuring the Connection

Click on the Settings icon , then click SSID USMSecure

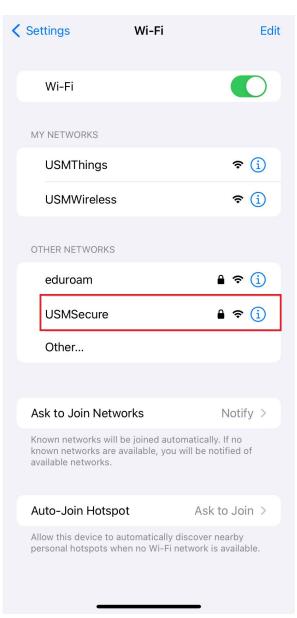

### Turn off Private Wi-Fi Address, then click Join This Network

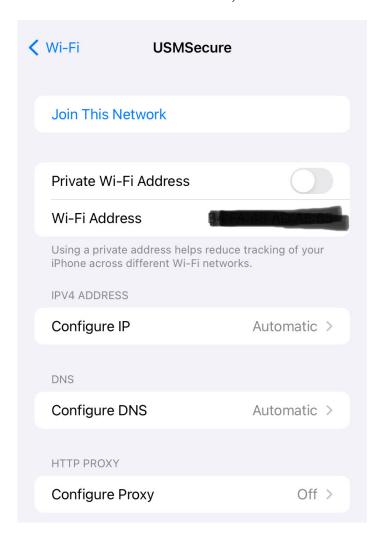

Enter your USM email account and password, then click OK.

Example: someone@usm.my / someone@student.usm.my / someone@visitor.usm.my

Click on "Join".

| Enter the password for "USMSecure" |                |      |
|------------------------------------|----------------|------|
| Cancel                             | Enter Password | Join |
|                                    |                |      |
| Username                           |                |      |
| Password                           |                |      |
|                                    |                |      |
|                                    |                |      |
|                                    |                |      |
|                                    |                |      |
|                                    |                |      |
|                                    |                |      |
|                                    |                |      |

#### Click **Trust** Certificate

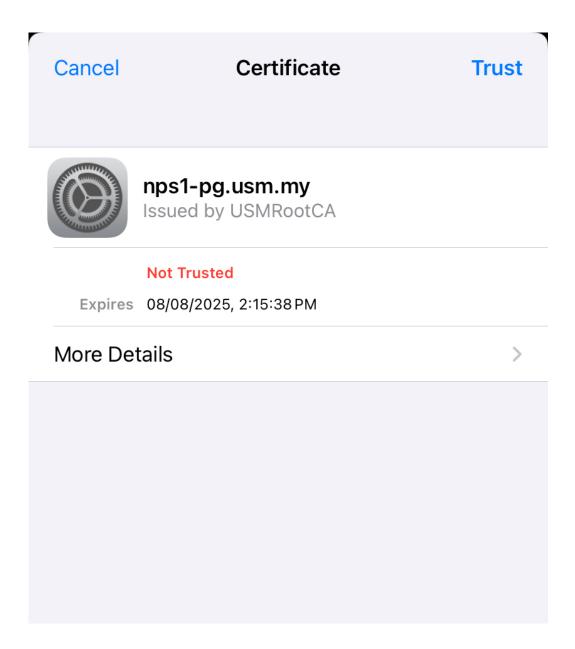

You should now be connected to the **USMSecure** Wireless Network.

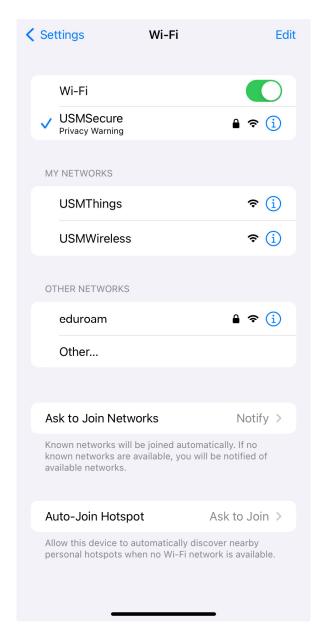

Youtube: How to disable Private/Random MAC Addresses in iOS devices https://www.youtube.com/watch?v=r4SG4vj8QBU

#### **Additional Information**

Walk-In WiFi Counter: ServisDesk@PPKT (Main Campus) Centre for Knowledge, Communication & Technology Level 2, Eureka Complex, Universiti Sains Malaysia 11800 USM, Pulau Pinang

If you require any further assistance or experience difficulties connecting to the service contact the IT User Support ServisDesk@PPKT (Main Campus) on 04-653 4400 or <a href="mailto:servisdesk@usm.my">servisdesk@usm.my</a>